# How to Add Your Payment Elections & Delete Student Rules

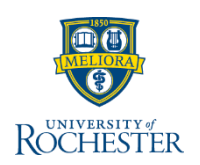

*This QRC is for individuals who need to create their first payment elections in the system.*

### **Add Payment Elections**

1. Click the **Expenses** hub from Your Top Apps (Click *[here](https://rochester.app.box.com/s/emje6vfm0029akqcdghbdddno4vlu534)* to learn how to add the app to Your Top Apps)

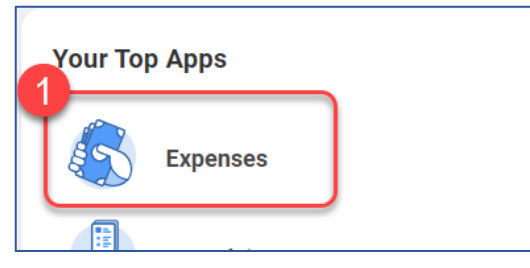

2. Select **Payment Elections** under the *View* column on the right.

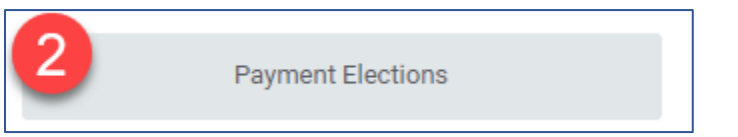

3. Click **Add** to add an account.

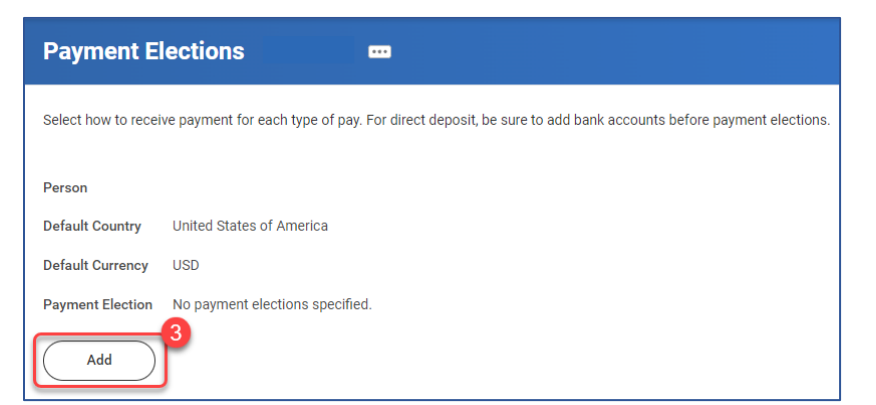

4. Expense Payment Method is automatically selected for *Direct Deposit*. Should you see other payment methods, they are only visible if you are or have previously taken coursework at UR and have a student record. They can be deleted after initial set-up.

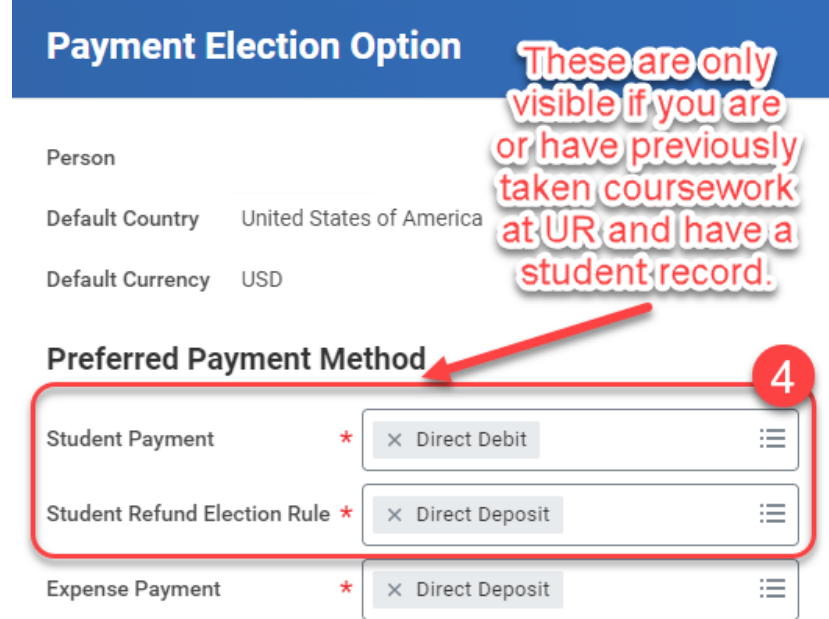

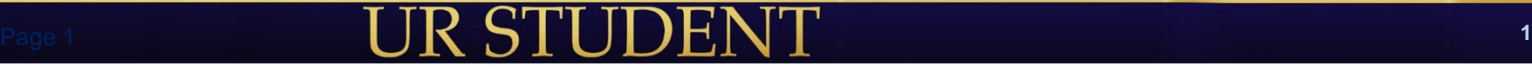

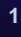

## How to Add Your Payment Elections & Delete Student Rules

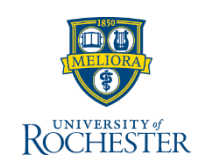

#### 5. Review **Account Setup** information.

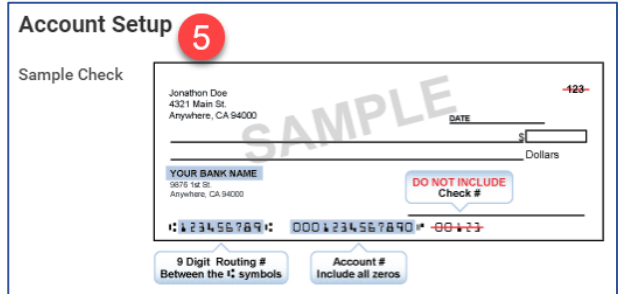

6. Select the **Account Type**

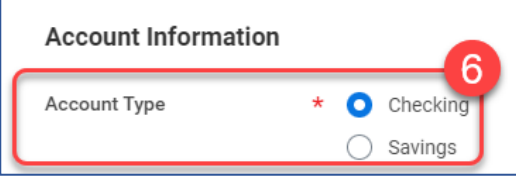

- 7. Enter a 9-digit **Routing Transit Number**.
- 8. Enter your bank **Account Number**, including all zeros.
- 9. Enter the **Bank Name**.
- 10. Enter the **Name on Account**.
- 11. Enter **Account Nickname** (optional).

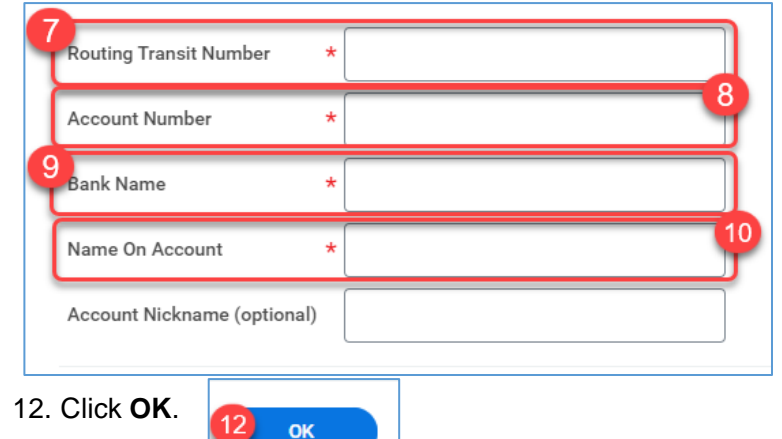

### **Delete Student Rules**

If you need to remove a payment election for any reason, follow these steps:

1. Click the **Expenses** hub from Your Top Apps (Click *[here](https://rochester.app.box.com/s/emje6vfm0029akqcdghbdddno4vlu534)* to learn how to add the app to Your Top Apps)

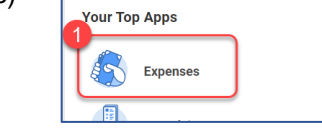

2. Select **Payment Elections** under the *View* column on the right.

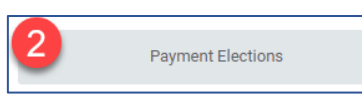

3. Under the **Payment Elections** table, select **Edit** next to **Pay Type** to remove.

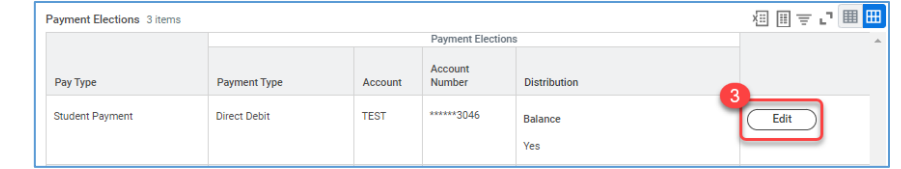

4. Select the **delete** (−) icon for the rule you want to delete.

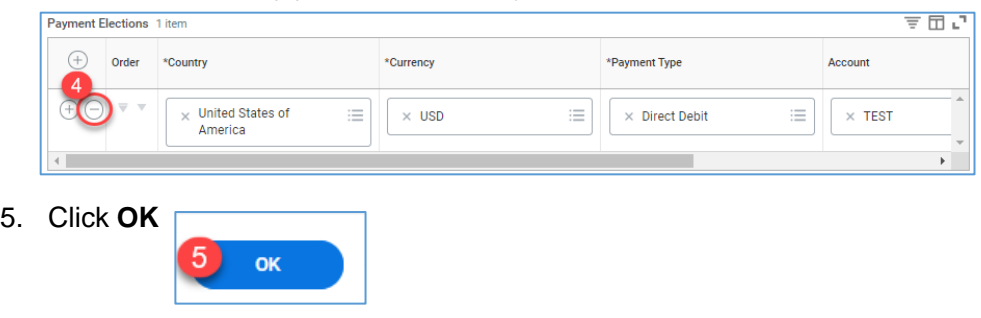

- 6. You'll be redirected to the **Payment Elections** page where more edits can be made.
- 7. Repeat Steps 1 through 5 as needed.
	- Once a payment election is added, UR Student will not allow for deletion of all Pay Types. One *Pay Type* must remain.

## Page 2 **2**